# **Utdata och uppföljning: Forskarnivån**

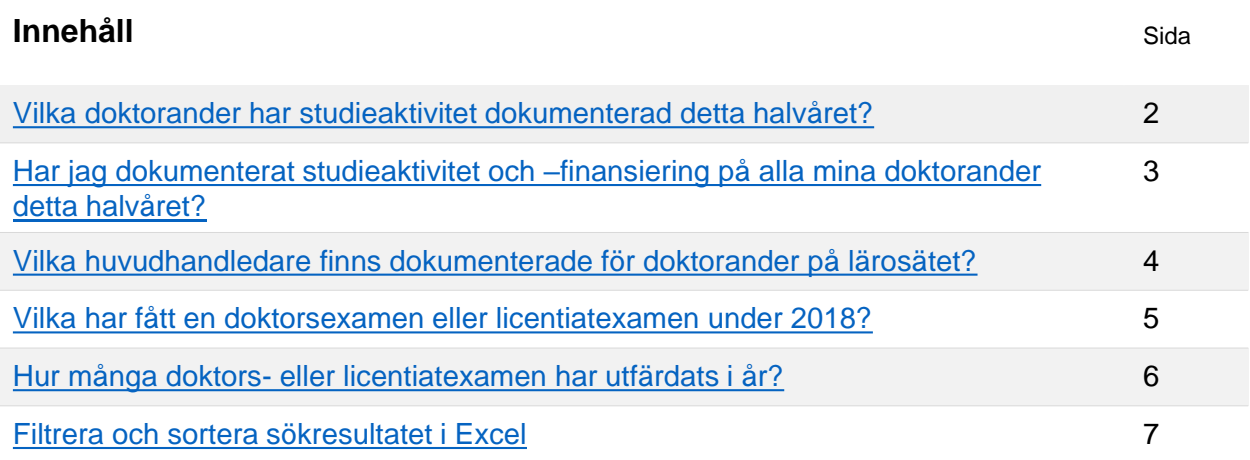

Guiden innehåller exempel på olika frågor du kan söka svar på i utdata eller i uppföljningsrapporter i Ladok.

- **Utdata** hittar du under: **Studiedokumentation → Utdata**  I utdata kan du direkt på sidan få information om studenterna i sökresultatet, eller välja att exportera listan för att hantera den i Excel. Du kan även hämta en adresslista för studenterna.
- **Uppföljningsrapporter** hittar du under: **Uppföljning → Rapporter** I uppföljningsrapporterna kan du se antal studenter som ingår i sökresultatet, och du kan gruppera resultatet för att specificera resultatet.

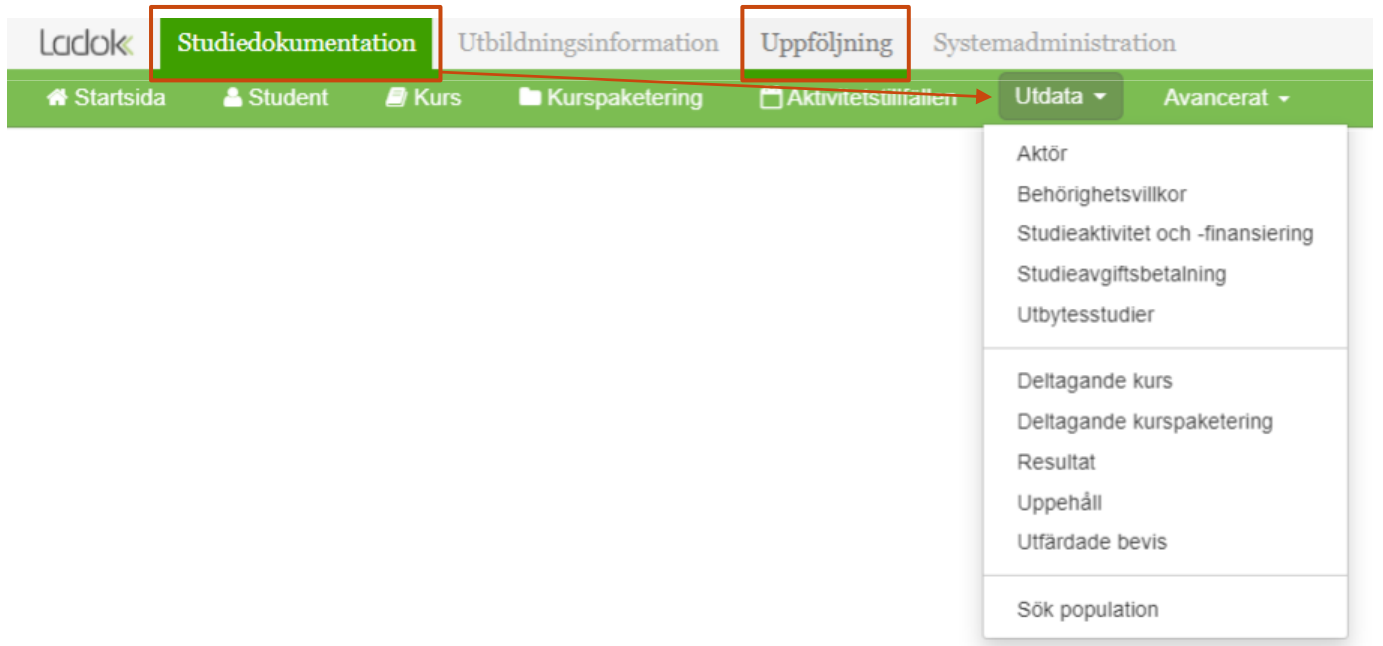

Ladok

- <span id="page-1-0"></span>1. Gå in under: **Utdata → Studieaktivitet och –finansiering**
- 2. Avgränsa din utsökning med hjälp av sökparametrarna:
	- *Eventuellt:* **Organisationsenhet:** Välj den institution eller fakultet som du vill se doktorander för.
	- *Eventuellt:* **Kurspaketering**: Välj vilka ämnen på forskarnivå du vill söka på.
	- **Registrering/Aktivitet inom**: välj halvår i listan eller skriv in datum i "till" och "från".

#### **3. Sök**

Listan visar nu alla doktorander som är registrerade under halvåret eller som har dokumenterad studieaktivitet- och finansiering under halvåret.

Du hanterar enklast listan genom att hämta som CSV-fil och [hantera den i Excel](#page-6-0).

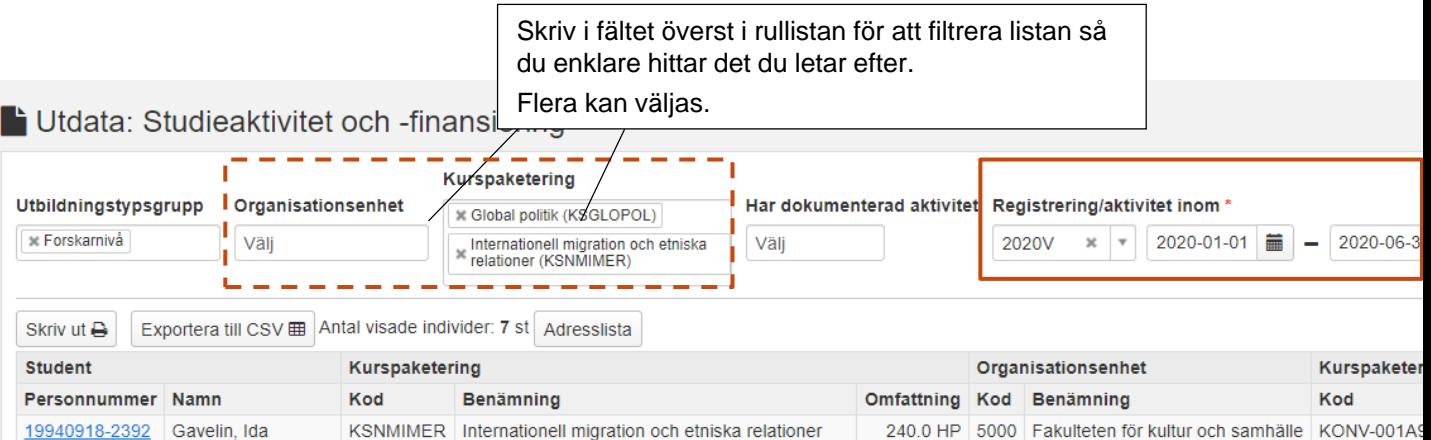

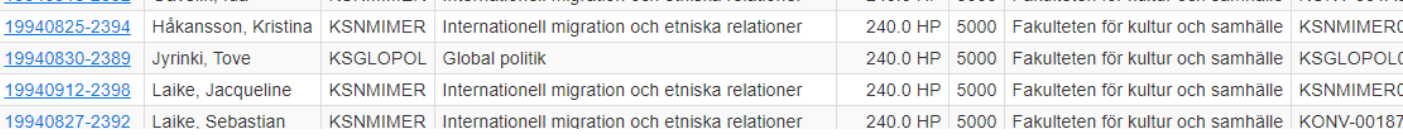

**Antal visade individer** avser antal studenter som visas på sidan. Samma student kan visas flera gånger, men räknas bara en gång. **i**

**Antal träffar** avser antal träffar totalt sett. Om samma student listas två gånger så räknas det som två träffar.

Om du hämtar en **adresslista** eller **skriver ut listan** så görs det bara för de studenter som visas på sidan. Välj först att visa fler än 25 studenter per sida och hämta sedan listan.

Antal träffar: 369

 $2 \mid 3 \mid 4$ 

 $\frac{1}{25}$ 

- <span id="page-2-0"></span>1. Gå in under: **Utdata → Studieaktivitet och –finansiering**
- 2. Avgränsa din utsökning med hjälp av sökparametrarna:
	- *Eventuellt:* **Organisationsenhet:** Välj den institution eller fakultet som du vill se doktorander för.
	- *Eventuellt:* **Kurspaketering**: Välj vilka ämnen på forskarnivå du vill söka på.
	- **Har dokumenterad aktivitet:** Välj "Nej"
	- **Registrering/Aktivitet inom**: välj halvår i listan eller skriv in datum i "till" och "från".

#### **3. Sök**

I listan ser du nu de doktorander som studerar ämnet/på institutionen och är registrerade under halvåret, men som inte har dokumenterad studieaktivitet och –finansiering.

Du hanterar enklast listan genom att hämta som CSV-fil och [hantera den i Excel](#page-6-0).

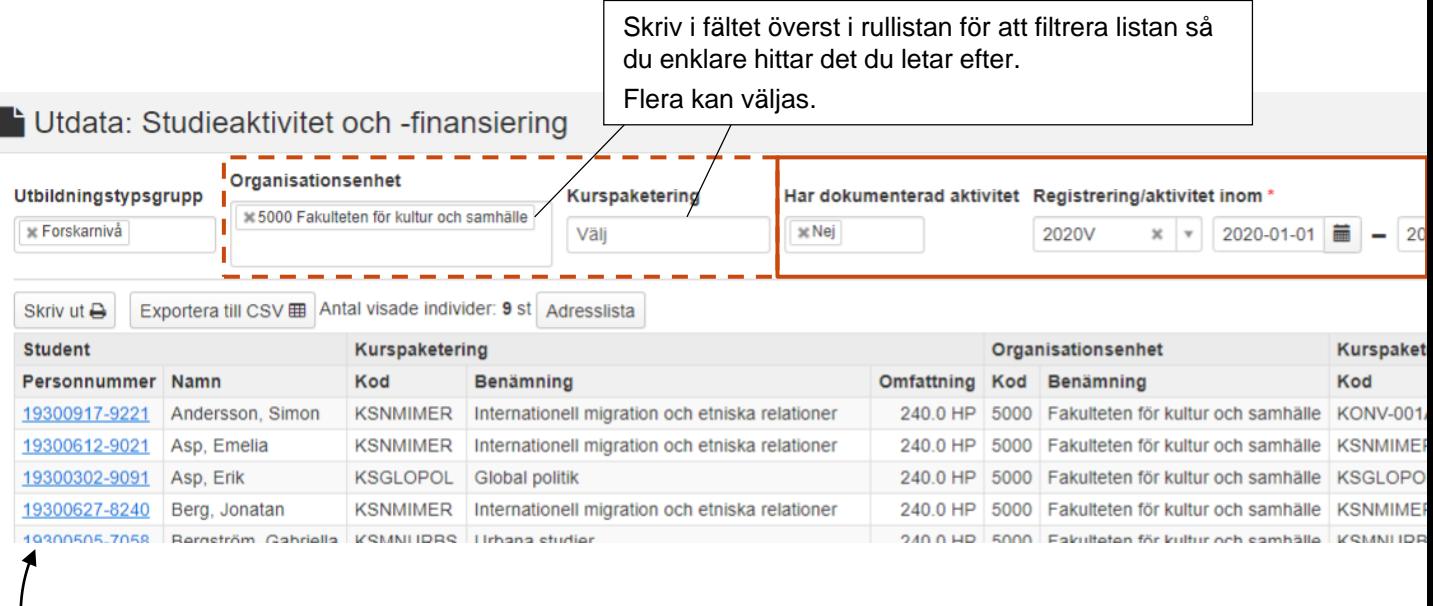

### **Dokumentera saknad studieaktivitet och –finansiering**

Klicka på personnumret i listan för att komma till doktorandens sida och dokumentera ny studieaktivitet och –finansiering.

*Tips!* Håll inne Ctrl-tangenten och klicka på personnumret för att öppna sidan i en ny webbläsarflik. Då kan du enkelt gå tillbaka till listan när du har dokumenterat studieaktivitet och –finansiering.

- <span id="page-3-0"></span>1. Gå in under: **Utdata → Aktör**
- 2. Avgränsa din utsökning med hjälp av sökparametrarna:
	- *Eventuellt:* **Organisationsenhet:** Välj den institution eller fakultet som du vill se doktorander för.
	- *Eventuellt:* **Kurspaketering**: Välj vilka ämnen på forskarnivå du vill söka på.
	- **Aktörsroll:** Välj "Huvudhandledare"
	- *Eventuellt:* **Registrering inom:** välj halvår i listan eller skriv in datum i "till" och "från".

Datum avser doktorandens registreringar. Inte vilka datum handledaren är aktiv för.

#### **3. Sök**

Listan visar nu vilka huvudhandledare som är inlagda för doktoranderna.

Du hanterar enklast listan genom att hämta som CSV-fil och [hantera den i Excel](#page-6-0).

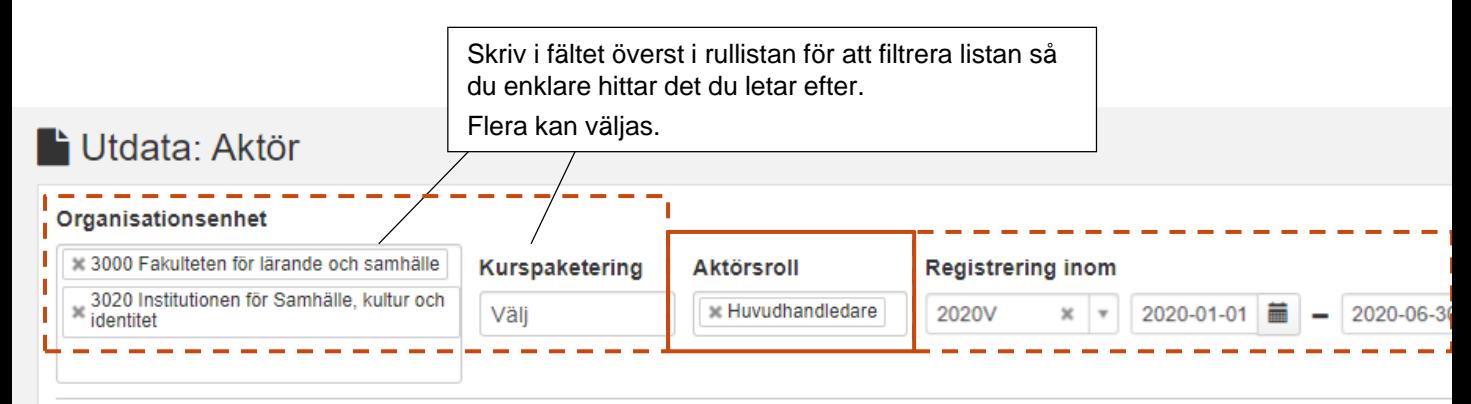

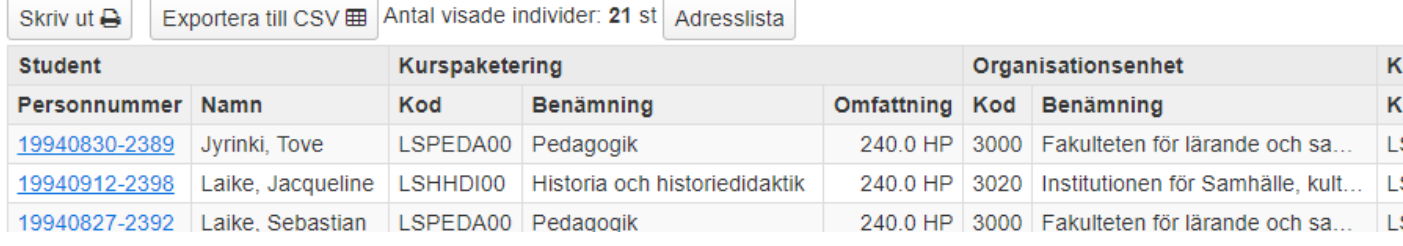

**i**

**Antal visade individer** avser antal studenter som visas på sidan. Samma student kan visas flera gånger, men räknas bara en gång.

**Antal träffar** avser antal träffar totalt sett. Om samma student listas två gånger så räknas det som två träffar.

Om du hämtar en **adresslista** eller **skriver ut listan** så görs det bara för de studenter som visas på sidan. Välj först att visa fler än 25 studenter per sida och hämta sedan listan.

 $3 \mid 4 \mid$ 

 $-25$ 

- <span id="page-4-0"></span>1. Gå in under: **Utdata → Utfärdade bevis**
- 2. Avgränsa din utsökning med hjälp av sökparametrarna:
	- **Bevisbenämning:** välj bevisbenämning, t.ex. filosofie doktorsexamen
	- **Utfärdat inom:** välj i listan eller skriv in datum i "till" och "från".

#### **3. Sök**

Listan visar nu vilka studenter som har fått en examen utfärdad under året.

Du hanterar enklast listan genom att hämta som CSV-fil och [hantera den i Excel](#page-6-0).

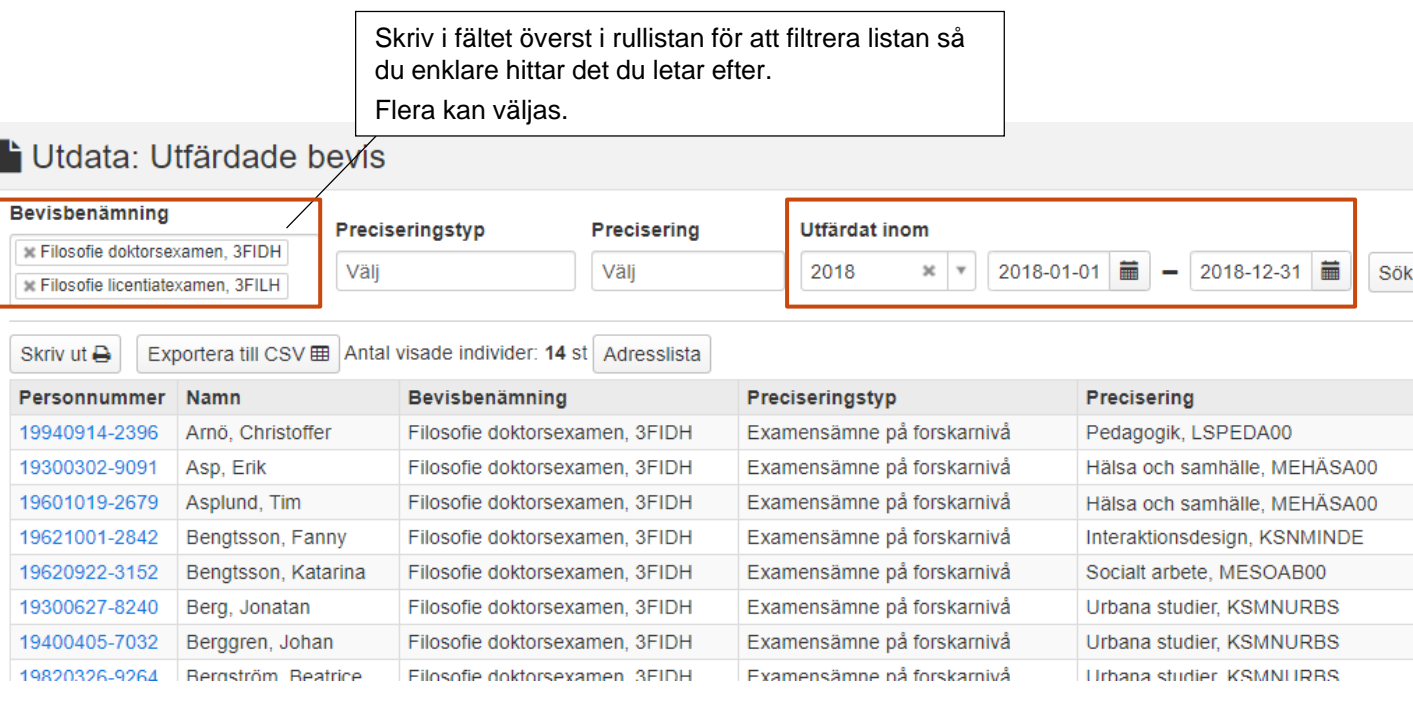

**Antal visade individer** avser antal studenter som visas på sidan. Samma student kan visas flera gånger, men räknas bara en gång.

**Antal träffar** avser antal träffar totalt sett. Om samma student listas två gånger så räknas det som två träffar.

Om du hämtar en **adresslista** eller **skriver ut listan** så görs det bara för de studenter som visas på sidan. Välj först att visa fler än 25 studenter per sida och hämta sedan listan.

Antal träffar: 369

 $2 \mid 3 \mid 4$ 

 $\blacktriangleright$  25  $\blacktriangleright$ 

**i**

- <span id="page-5-0"></span>1. Gå till: **Uppföljning → Rapporter → Välj rapporten "Utfärdade bevis"**
- 2. Välj utsökningsparametrar:
	- **Utsökningsperiod**: välj datumperiod att söka på genom att välja termin i listan eller genom att skriva in egna datum i "till" och "från". Datum avser utfärdandedatum.
	- **Bevistyp**: välj vilka examensbevis du vill göra utsökningen för

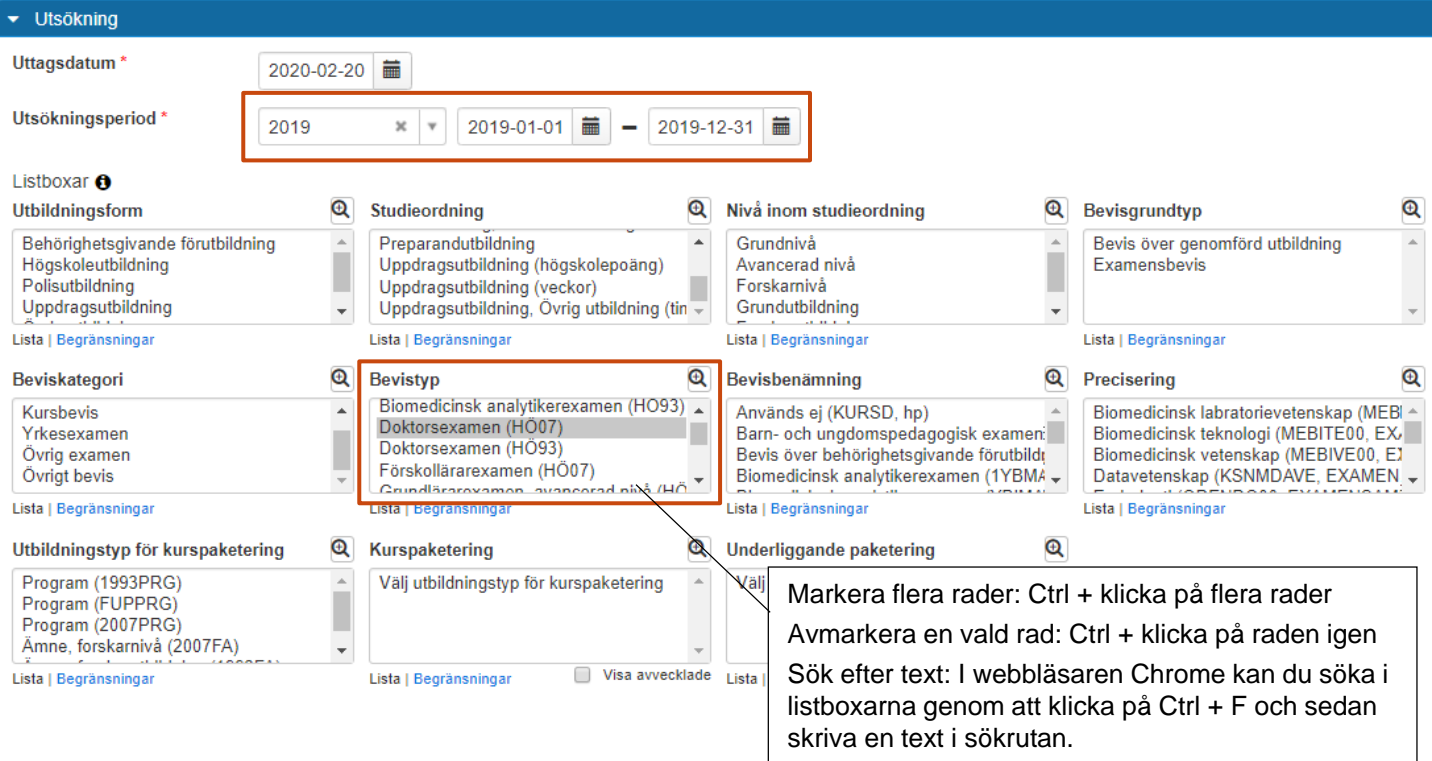

- 3. Klicka på **Hämta.** I rutan "Resultat" visas antal utfärdade examensbevis inom utsökningsperioden.
- 4. Du kan gruppera resultatet för att specificera resultatet, gruppera t.ex. på bevistyp eller på kurspaketering för att se vilket ämne på forskarnivå som avses.

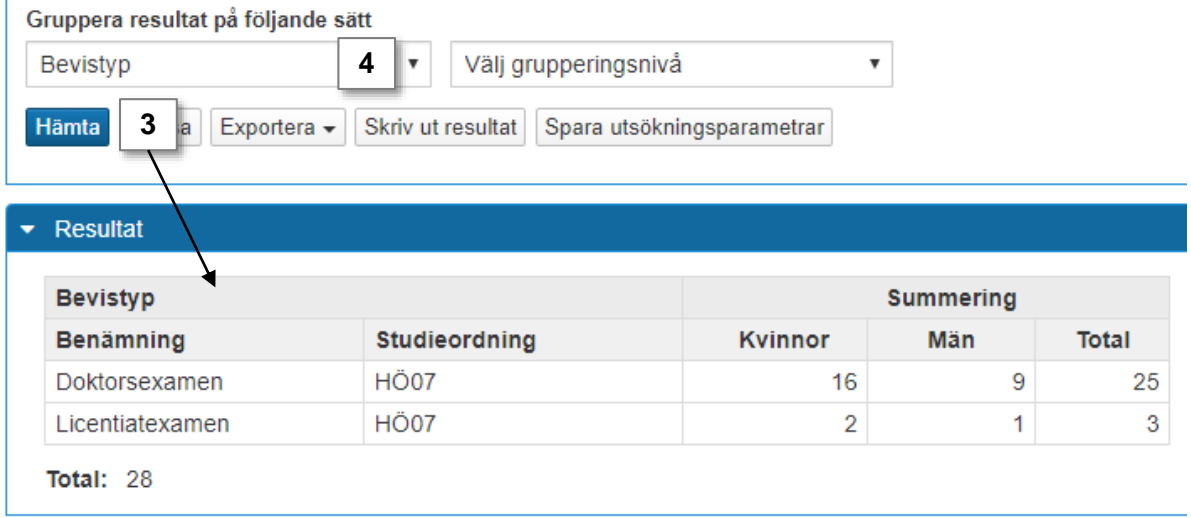

<span id="page-6-0"></span>Genom att exportera listor från Ladok till CSV-filer kan du hantera dem i Excel. Då kan du enkelt sortera eller filtrera sökresultaten i listan som du vill, eller ta bort kolumner i listan som du inte behöver se.

## **Öka kolumnbredden för alla kolumner**

**1. Markera alla kolumner** i listan genom att klicka på pilen högst upp till vänster

#### **2. Dubbelklicka på strecket mellan två kolumner**

Kolumnbredderna blir nu lika breda som den längsta texten i varje kolumn.

![](_page_6_Picture_77.jpeg)

## **Filtrera och sortera listan**

- **1. Markera raden** som innehåller rubrikerna i listan
- 2. Klicka på **Sortera & filtrera** (eller: "Sort & filter")
- 3. Välj **Filter**

![](_page_6_Picture_78.jpeg)

4. En pil läggs till vid varje rubrik i den markerade raden. **Klicka på pilen** för att filtrera och sortera listan som du vill.